## ONLINE PAYMENT INSTRUCTIONS

## 1. Go to [http://permits.ssf.net](http://permits.ssf.net/)

- 2. Set up an Account or Log in
	- \*\*If creating a new account, choose **Public registration**\*\*
	- \*\*For Business License use "Public". For Permits, use "Contractor"\*\*

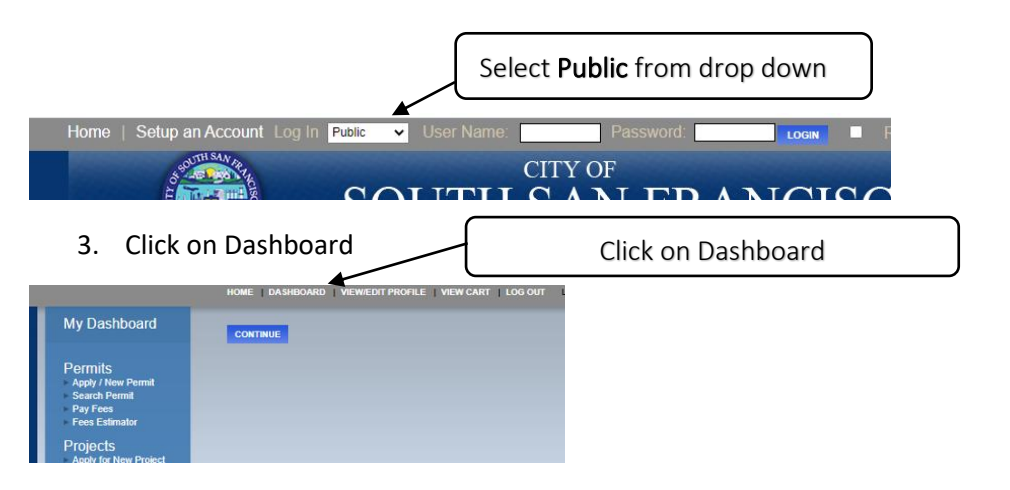

4. Link your license to your Account

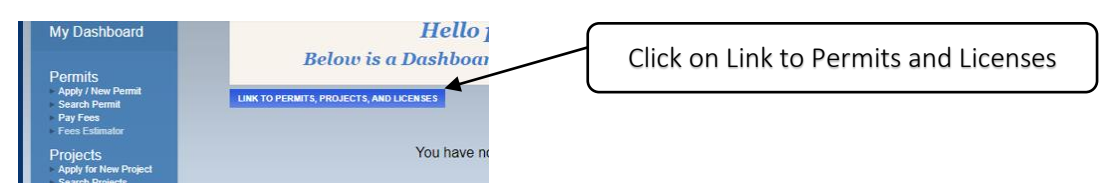

5. Enter Business License number and click on link

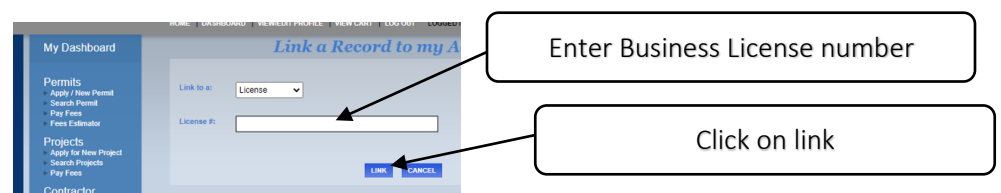

6. Click on your Business License #

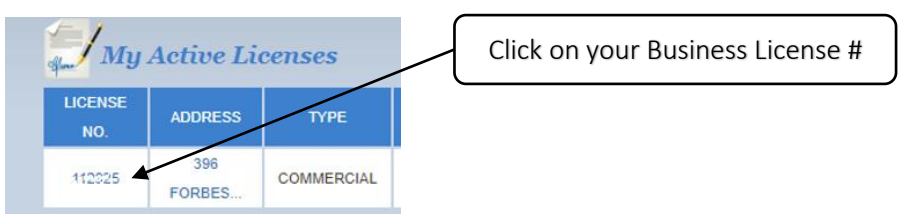

7. Click on Add to Cart. Then Proceed to Checkout.

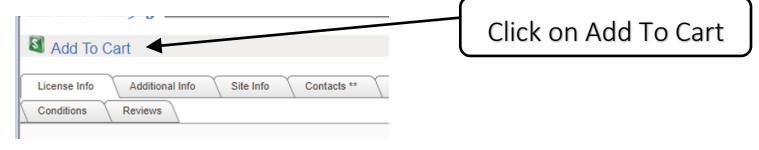